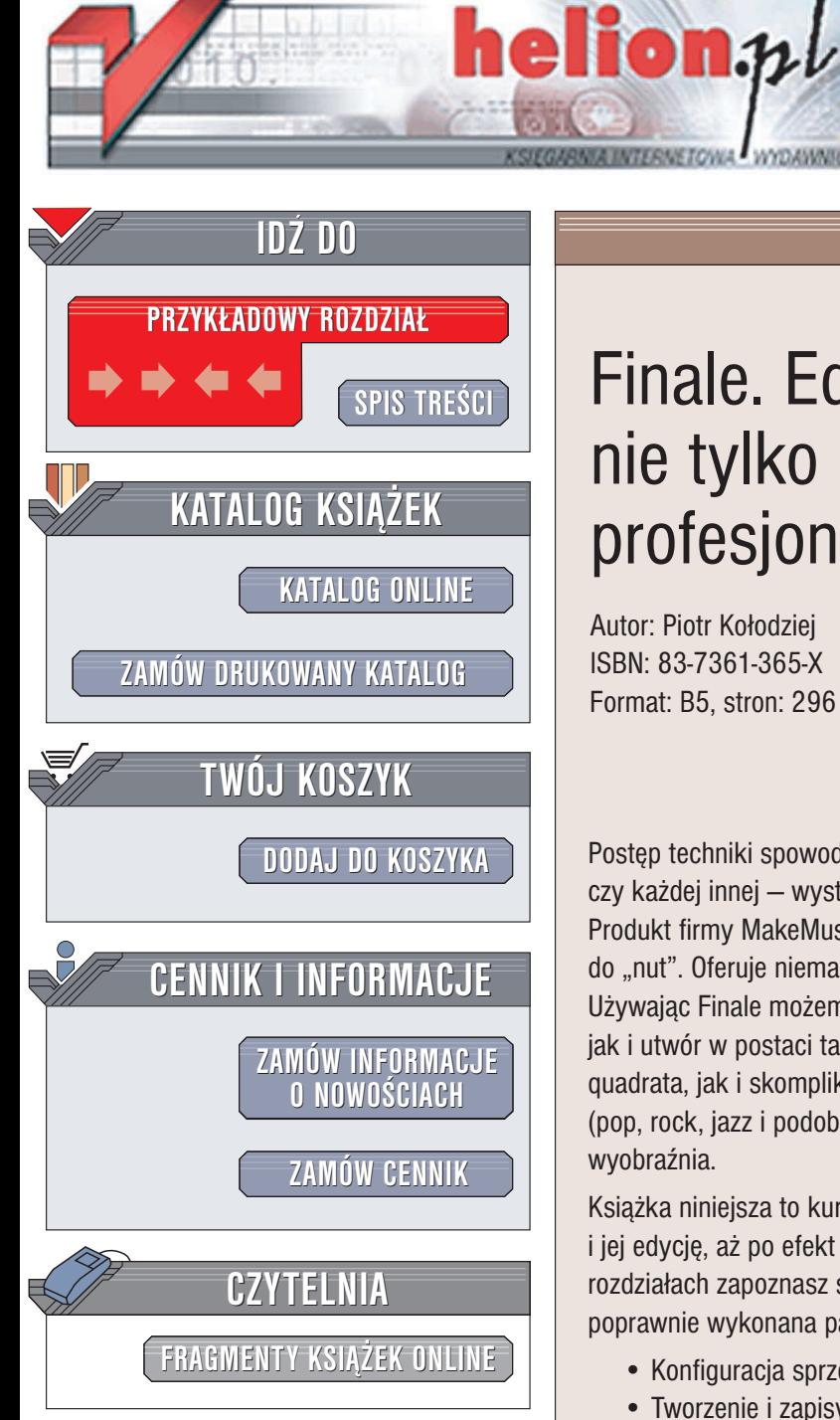

Wydawnictwo Helion ul. Chopina 6 44-100 Gliwice tel. (32)230-98-63 e-mail: [helion@helion.pl](mailto:helion@helion.pl)

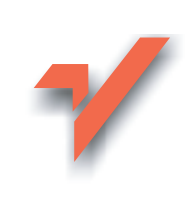

# Finale. Edytor nutowy nie tylko dla profesjonalistów

Autor: Piotr Kołodziej ISBN: 83-7361-365-X Format: B5, stron: 296

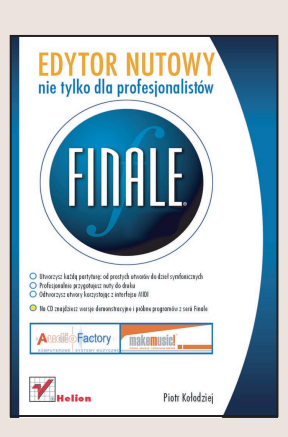

Postęp techniki spowodował, że obecnie do przygotowania partytury instrumentalnej czy ka¿dej innej — wystarczy jedna osoba, komputer i odpowiednie oprogramowanie. Produkt firmy MakeMusic! jest jednym z najlepszych dostêpnych na rynku programów do "nut". Oferuje niemal nieograniczone możliwości tworzenia różnorodnych partytur. Używając Finale możemy zapisać zarówno prostą melodię piosenki z tekstem i akordami, jak i utwór w postaci tabulatury (np. gitarowej). Przygotujemy chorał w postaci Nota quadrata, jak i skomplikowaną partyturę muzyki współczesnej. Utwory muzyki popularnej (pop, rock, jazz i podobnych) także nie beda żadnego problemu. Granica jest jedynie nasza wyobraźnia.

Książka niniejsza to kurs obsługi programu; od konfiguracji, poprzez tworzenie partytury i jej edycję, aż po efekt końcowy, czyli dokument gotowy do publikacji. W poszczególnych rozdziałach zapoznasz się z kolejnymi etapami procesu, na końcu którego znajduje się poprawnie wykonana partytura.

- Konfiguracja sprzêtu i instalacja oprogramowania
- Tworzenie i zapisywanie nowych dokumentów
- Wprowadzanie danych muzycznych do dokumentu
- Edycia materiału muzycznego w Finale
- Import, eksport i drukowanie partytur
- Poszerzanie możliwości programu Finale za pomoca wtyczek i dodatkowych czcionek
- Pliki konfiguracyjne programu
- Katalog przydatnych stron internetowych
- Skróty klawiaturowe
- Słowniczek najważniejszych terminów

Finale to idealne narzędzi pracy dla muzyków, nauczycieli muzyki, muzykologów, uczniów szkół muzycznych, studentów akademii muzycznych, osób zajmujących się "muzycznym DTP", a także wszystkich miłośników muzyki. Dzięki tej książce zgłębisz wszystkie tajemnice tego programu.

- Zredagujesz każdą partyturę: od prostych utworów do dzieł symfonicznych
- Profesjonalnie przygotujesz nuty do druku
- Odtworzysz utwory korzystając z interfejsu MIDI

• Na CD znajdziesz wersie demonstracyjne i próbne programów z serii Finale

# <span id="page-1-0"></span>Spis treści

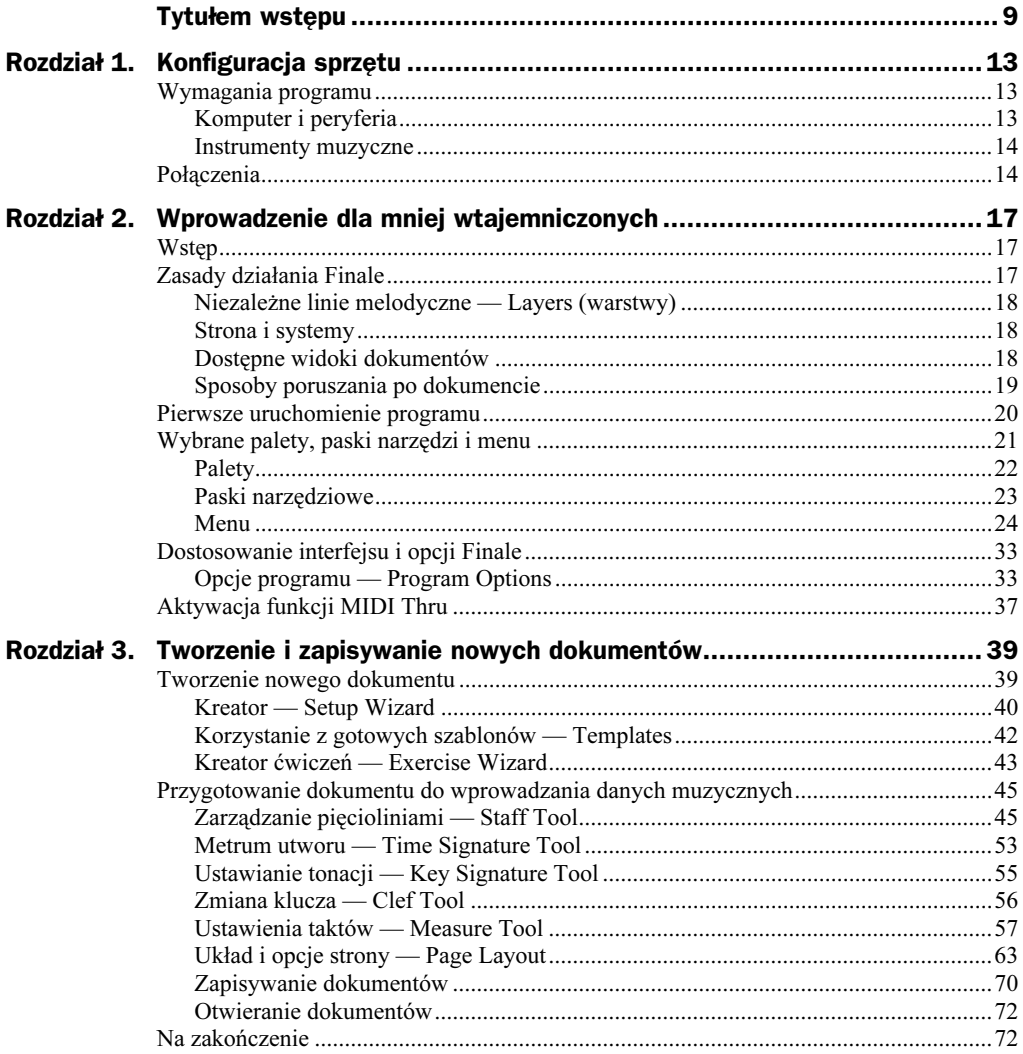

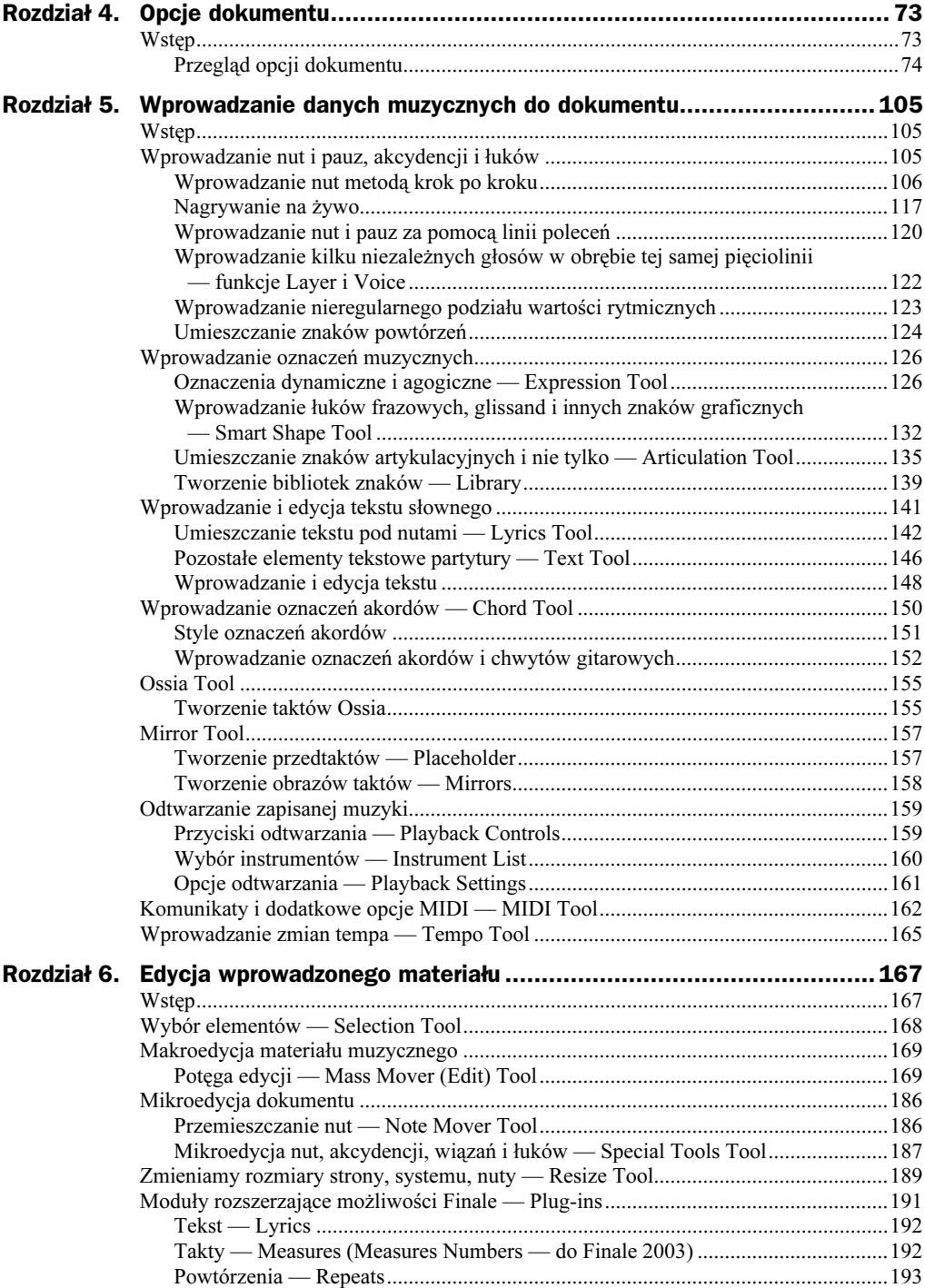

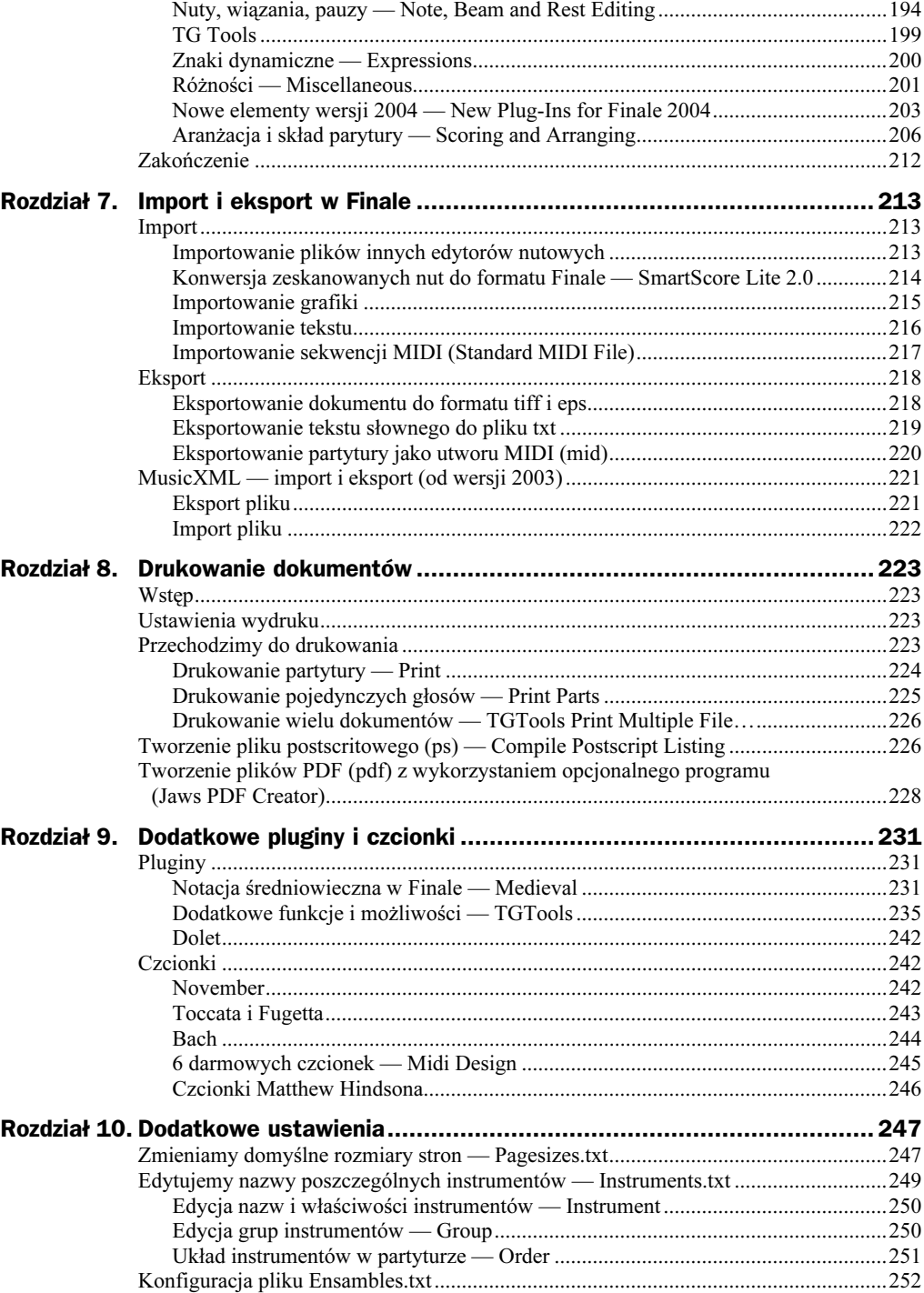

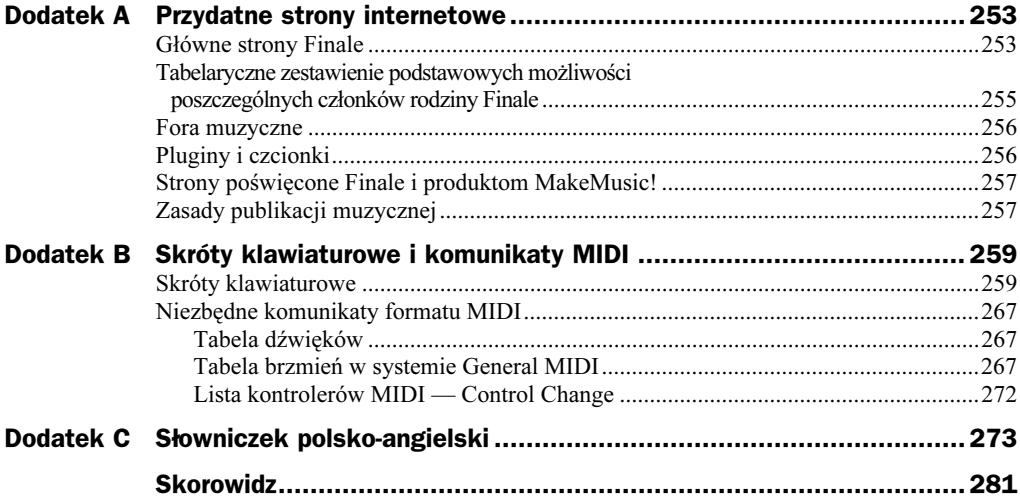

## <span id="page-5-0"></span>Rozdział 5. Wprowadzanie danych muzycznych do dokumentu

## Wstęp

W tym rozdziale przedstawię narzędzia służące do wprowadzania nut, pauz, oznaczeń metrycznych, dynamicznych i agogicznych. W dalszej części książki poznamy sposoby wprowadzania tekstu słownego pod zapisaną melodią. Umieścimy oznaczenia akordów, bloki tekstowe, numerowanie stron i znaki specjalne. Wykorzystamy funkcję Library (biblioteka) do zapisywania i eksportowania poszczególnych elementów pisma muzycznego z naszego dokumentu.

### Wprowadzanie nut i pauz, akcydencji i łuków

Do wprowadzania nut służą następujące narzędzia: Simple Entry Tool, Speedy Entry Tool, Hyperscribe Tool, Mic Notator oraz Command line (plugin). Każde z nich charakteryzuje się zarówno różnymi zasadami działania, jak i dostępnymi opcjami. Każdy — jak sądzę — znajdzie tutaj coś dla siebie.

Podobnie jak programy sekwencerowe, Finale udostępnia dwa podstawowe sposoby nagrywania materiału muzycznego:

- **1.** Krok po kroku (ang. *Step-time Recording*).
- 2. Na żywo (ang. Real-time Recording).

### Wprowadzanie nut metodą krok po kroku

#### Simple Entry Tool

Używając tego narzędzia, mamy do wyboru dwa sposoby wprowadzania nut:

- 1. Używamy tylko myszy.
- 2. Do wprowadzania nut używamy myszy i klawiatury komputera.

Muszę już na początku stwierdzić, że jest to najwolniejsze narzędzie z dostępnych (wersje  $2001 - 2003$ ). W najnowszym Finale  $2004$  *Simple Entry Tool* działa trochę inaczej i jest dużo szybsze (przez sam fakt, że możemy pisać nuty, używając tylko klawiatury komputera bądź klawiatury MIDI).

#### Wprowadzanie wartości nut i pauz przy użyciu myszy

- 1. Klikamy ikonę Simple Entry Tool w Main Tool Palette.
- **2.** Z palety *Simple Entry* (rysunek 5.1) bądź *Simple Entry Rest* (rysunek 5.2) za pomocą myszy wybieramy określoną wartość.

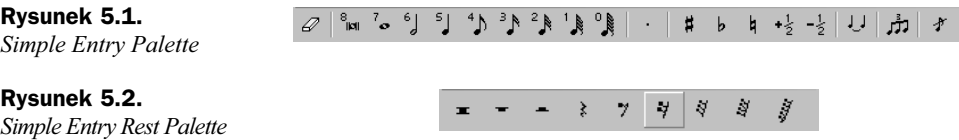

3. Umieszczamy kursor myszy na żądanej wysokości na pięciolinii, na której ma się znajdować dana nuta bądź pauza.

4. Klikamy lewym przyciskiem, aby umieścić dany znak.

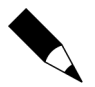

W Finale 2004 znajduje się jeszcze jedna ikona (Repitch), pozwalająca na zmianę wysokości nuty.

Poniższe schematy (rysunek 5.3 i 5.4) przedstawiają klawiaturę komputera z naniesionymi znakami muzycznymi na określone klawisze, które są dostępne w Simply Entry Tool. Większość z nich występuje także w następnym z narzędzi — Speedy Entry Tool.

Rysunek 5.3.

Znaki muzyczne w Simple Entry

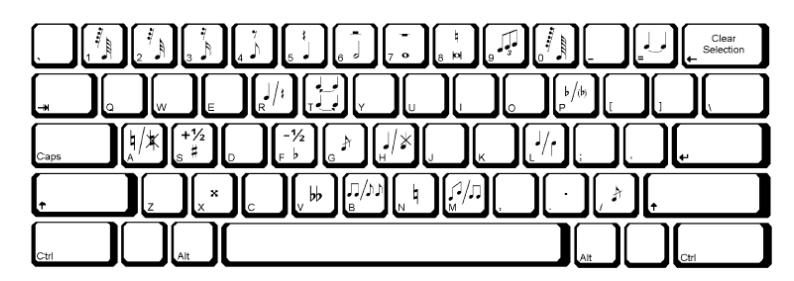

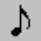

#### Rysunek 5.4. Znaki muzyczne na klawiaturze numerycznej

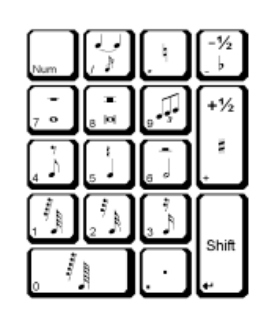

#### Wprowadzanie wartości nut i pauz przy użyciu myszy i klawiatury komputera

W palecie *Simple Entry* (rysunek 5.1) nad poszczególnymi nutami znajdują się liczby od 0 do 8. Odpowiadają one wartościom rytmicznym, nad którymi się znajdują, np.: liczba 5 oznacza ćwierćnutę, 7 — całą nutę. Postępowanie jest następujące:

- 1. Naciskamy liczbę 5 kursor zmieni się w graficzny znak odpowiedniej wartości, w tym przypadku ćwierćnuty.
- 2. Następnie umieszczamy kursor myszy na żądanej wysokości na pięciolinii.
- 3. Klikamy lewym przyciskiem myszy, aby wprowadzić nutę.

Aby wprowadzić pauzę, należy nacisnąć Shift z odpowiednią liczbą:

- 1. Naciskamy Shift i liczbę 5 (kursor zmienia się w graficzny znak pauzy ćwierćnutowej).
- 2. Ustawiamy kursor myszy w miejscu, w którym chcesz umieścić pauzę na pięciolinii.
- 3. Klikamy lewym przyciskiem, aby wprowadzić pauzę.

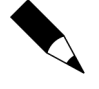

Klikając i przytrzymując kursorem daną nutę (z wciśniętym klawiszem Shift), możemy zmienić jej wysokość (przesuwając ją w górę lub w dół). Podobnie możemy regulować położenie pauzy. Jeśli chcemy zmienić położenie nuty zarówno w pionie, jak i w poziomie, to zamiast Shift używamy klawisza Ctrl.

Po naciśnięciu ikony narzędzia Simple Entry Tool pojawia się menu Simple, w którym mamy do wyboru kilka opcji (rysunek 5.5).

Rysunek 5.5.

Menu Simple Entry Toole w Finale 2003

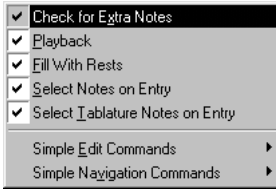

- Menu Simple:
	- $\triangle$  *Check for Extra notes* jeśli ta opcja jest zaznaczona, wówczas jest sprawdzana ilość nut w takcie,
	- $\triangle$  *Playback* gdy wpisujemy nuty, komputer gra odpowiednie dźwięki (barwami odpowiedniego instrumentu),
	- $\bullet$  Fil With Rests uzupełnianie wolnych miar taktów pauzami,
	- $\bullet$  Select Notes on Entry zaznaczona opcja umożliwia edycję wprowadzonej nuty za pomocą skrótów klawiaturowych,
	- $\blacklozenge$  *Simple Edit Commands* (od Finale 2003) jest to wykaz poszczególnych skrótów umożliwiających dodanie krzyżyka, bemola, zmianę kierunku laski nuty czy ukrycie nuty. Poniższa lista to wybór — moim zdaniem — najważniejszych funkcji. W nawiasie podano skrót klawiaturowy (rysunek 5.6):

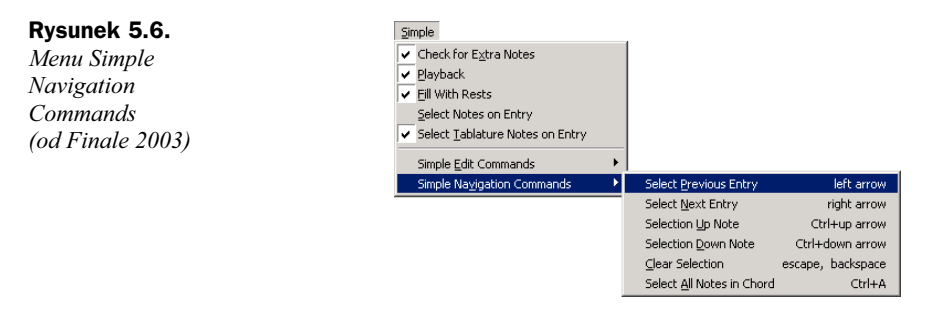

- $\rightarrow$  Up Diatonicaly (strzałka w górę) przeniesienie nuty diatonicznie w górę,
- $\rightarrow$  *Down Diatonicaly* (strzałka w dół) przeniesienie nuty diatonicznie w dół,
- $\rightarrow$  *Double Sharp* (*X*) wstawienie podwójnego krzyżyka,
- $\rightarrow$  *Double Flat* (V) wstawienie podwójnego bemola,
- $\bullet$  Show/Hide Accidental (A) pokazanie (ukrycie) akcydencji,
- $\triangle$  *Parenthesize Accidental* (*P*) umieszczenie akcydencji w nawiasie,
- $\blacklozenge$  Flip Stem (L) zmienia kierunek laski nuty (góra-dół),
- $\rightarrow$  *Default Stem* (*Shift+L*) domyślny kierunek laseczki nuty,
- $\triangleleft$  *Break/Join Beam* (B) rozdziel (połącz) wiązanie,
- $\rightarrow$  *Default Beam* (*Shift+B*) domyślny sposób wiązania w grupy,
- $\triangle$  Flat Beam wyrównuje wiązanie w poziomie,
- $\blacklozenge$  *Show/Hide Entry* (*H*) pokaż (ukryj) znak (nuta lub pauza),
- $\blacklozenge$  Tie to Previous Note (Shift+T) połączenie łukiem legującym wcześniejszej nuty ,
- $\blacklozenge$  *Note to Rest*  $(R)$  zmiana nuty na odpowiednią pauzę i odwrotnie,
- $\rightarrow$  *Define Tuplet* (*Shift*+9) ustalenie grupy nieregularnej (triola, kwintola itd.),
- ◆ Simple Navigation Commands (od Finale 2003) menu zawiera listę komend i ich klawiaturowych skrótów, które służą do poruszania się po wprowadzonych nutach i pauzach.

#### Simple Entry w Finale 2004

Narzędzie Simple Entry Tool w Finale 2004 jest bardziej rozbudowane niż w starszych edycjach. Dysponuje możliwościami, które powodują, że praca jest wygodna i przyjemna. Pierwszą widoczną zmianą jest pionowa kreska — rodzaj kursora, który wyznacza aktualną pozycję w takcie (rysunek 5.7). Pewnym utrudnieniem może być zmiana większości skrótów klawiaturowych tego narzędzia. Dla osób przechodzących ze starszych wersji możemy być to — przynajmniej na początku — utrudnieniem.

Rysunek 5.7. Simple Entry Tool. Porównanie wersji.

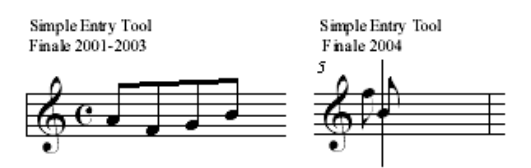

W wersji 2004 dołączono obsługę MIDI w tym narzędziu (wprowadzanie nut z klawiatury MIDI). Nie było to możliwe we wcześniejszych edycjach programu. Rozbudowano również jego opcje (rysunek 5.8). Część z nich pokrywa się z poleceniami w menu Simple.

```
Rysunek 5.8.
```
Opcje narzędzia Simple Entry

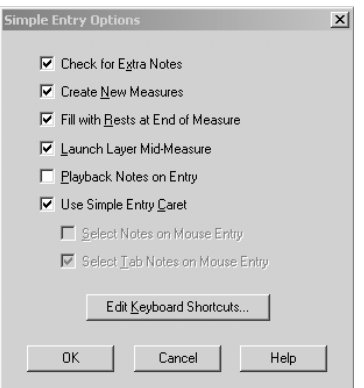

W Simple Entry możemy wpisywać wysokości dźwięków także bezpośrednio z klawiatury komputera. Litera a odpowiada dźwiękowi a, litera c dźwiękowi c itd. Ponadto istnieje dużo skrótów do tworzenia współbrzmień oraz określonych interwałów (patrz Dodatek B Skróty klawiaturowe i komunikaty MIDI).

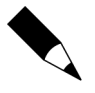

Rysunek 5.9. Okno edycji skrótów klawiaturowych

Dla przypomnienia: w anglojęzycznym nazewnictwie muzycznym nie ma dźwięku h tylko b, natomiast "polski" dźwięk b jest określany jako b flat lub b≅. Zwracając uwagę na tę różnicę, unikniemy wielu błędów. Odnosi się to zarówno do nazewnictwa dźwięków, jak i akordów w całym programie.

Bardzo pomocnym novum jest możliwość wprowadzania i edytowania skrótów klawiaturowych do określonych przez nas zadań (rysunek 5.9). W oknie możemy zmienić gotowe skróty, tworzyć i usuwać nowe. Możne je zapisać także jako zestaw (Set).

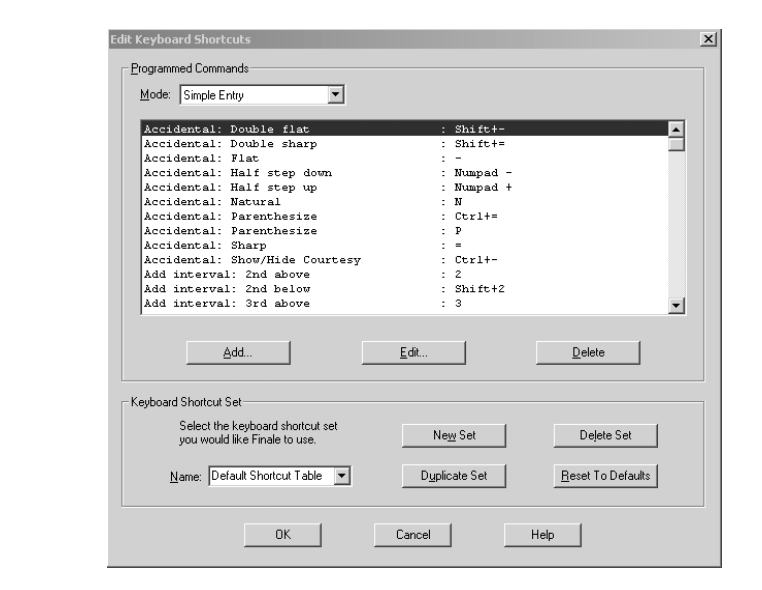

Jeśli chcemy zmodyfikować skrót, wystarczy go zaznaczyć, a następnie kliknąć przycisk Edit. W oknie, które się pojawi (rysunek 5.10), w polu Key wpisujemy znak skrótu, a następnie wybieramy Modifiers (Ctrl lub (i) Alt lub (i) Shift). Po ustawieniu klikamy OK. Zmiana będzie od razu widoczna w oknie Keyboard Shortcuts.

#### Rysunek 5.10.

W oknie Define Keyboard Shortcut możemy edytować skróty klawiaturowe

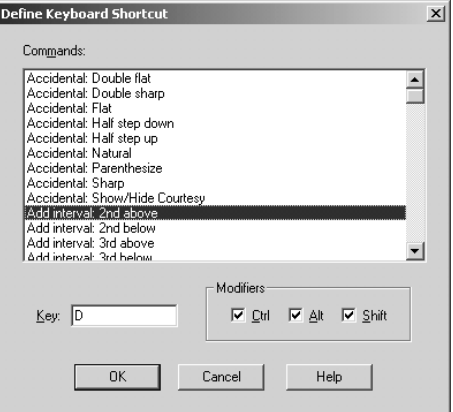

#### Speedy Entry Tool

Sama nazwa tego narzędzia — Speedy Entry Tool, podpowiada nam, że głównym jego zadaniem jest szybkie wprowadzanie nut i pauz. W przeciwieństwie do wcześniej opisanego Speedy Entry, umożliwia ono użycie klawiatury MIDI. Do wyboru mamy trzy sposoby:

- 1. Używamy tylko klawiatury komputera.
- 2. Używamy klawiatury komputera razem z klawiaturą MIDI.
- 3. Używamy tylko klawiatury MIDI.

Zanim jednak zapoznamy się z poszczególnymi przykładami, konieczne będzie ustawienie opcji tego narzędzia.

- 1. Naciskamy Speedy Entry Tool w Main Tool Palette.
- 2. Klikamy menu Speedy. Mamy tutaj szereg funkcji i opcji, które możemy wybrać (rysunek 5.11). Opis znajduje się poniżej.

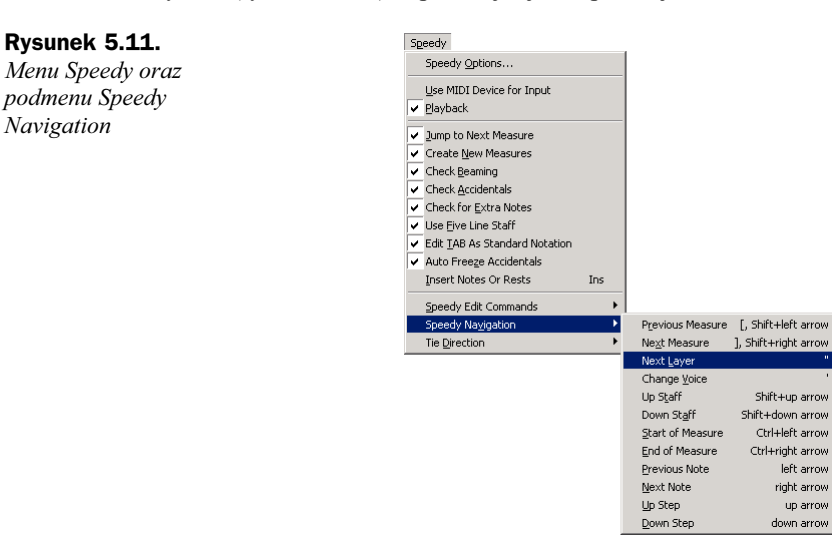

- ◆ *Speedy Options* opcja ta zostanie dokładnie omówiona w dalszej części.
- ◆ Use MIDI Device for Input zaznacz tę opcję, jeżeli będziesz używać do wprowadzania materiału muzycznego instrumentu MIDI.
- $\blacklozenge$  *Playback* odtwarzanie wpisywanych nut.
- $\blacklozenge$  *Jump to Next Measure* po wypełnieniu jednego taktu automatycznie przechodzisz do następnego.
- Create New Measures w miarę pisania nut, program będzie automatycznie dodawał nowe takty na końcu utworu.
- ◆ *Check Beaming* sprawdzanie poprawności wiązań.

 $\ell_{\Xi}$ 

- ◆ *Check Accidentals* sprawdzanie akcydencji.
- $\bullet$  *Check for Extra Notes* sprawdzanie ilości nut w takcie. Jeśli wpiszemy za dużo wartości rytmicznych, program wyświetli odpowiednie ostrzeżenie (rysunek 5.12). Jednocześnie w oknie pojawiają się cztery możliwe rozwiązania zaistniałej sytuacji:

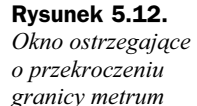

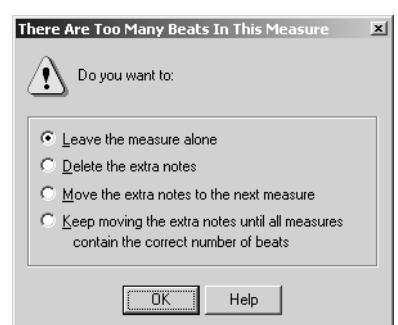

- pozostawienie taktu z taką ilością wartości, jaka jest tam obecnie (Leave the measure alone),
- usunięcie tylko tych wartości, które wykraczają poza ramy metrum (Delete the extra notes),
- ◆ przesunięcie "nadwyżki" wartości rytmicznych do następnego taktu (Move the extra notes to the next measure),
- ostatni sposób pozwala na przesunięcie wartości do kolejnych taktów, aż ilość wartości będzie się zgadzać z oznaczeniem metrycznym (Keep moving the extra notes…).
- ◆ Use Five Line Staff użycie standardowej pięciolinii (przy wprowadzaniu materiału).

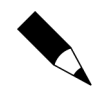

Można używać także systemu czteroliniowego do zapisu chorału gregoriańskiego bądź więcej niż pięciu linii, np. dla zapisu tabulaturowego.

- $\blacklozenge$  *Insert Note or Rest INS* polecenie wstawia nutę lub pauzę,
- $\blacklozenge$  *Speedy Edit Commands* lista dostępnych poleceń (wraz ze skrótami):
	- $\blacklozenge$  *Add Note* (dodaj nute) *Enter*,
	- $\blacklozenge$  Delete Note (usuń nutę) Backspace,
	- Delete Entry (usuń)— Delete,
	- $\bullet$  *Show/Hide Entry* (ukryj nutę lub pauzę) O,
	- $\triangle$  *Raise Half Step* (podniesienie o jeden półton) plus (+),
	- $\blacklozenge$  *Lower Half Step* (obniżenie o jeden półton) minus (-),
- Raise Half Step (transponowanie całego taktu o półton w górę) Ctrl+  $(\text{plus}) +$ ,
- $\blacklozenge$  Lower Half Step (transponowanie całego taktu o półton w dół) Ctrl+  $(minus)$  –,
- $\bullet$  Show/Hide Accidental (pokazanie lub ukrycie akcydencji) \*,
- $\blacklozenge$  Freeze/Unfreeze Accidental (zablokowanie znaku chromatycznego) Ctrl+\*,
- $\bullet$  *Enharmonic* (enharmoniczna zmiana nuty) 9,
- $\bullet$  *Enharmonic* (enharmoniczna zmiana całego taktu) Ctrl+9,
- Add/Remove Accidental Parentheses (dodaj lub usuń nawiasy przy znakach chromatycznych) —  $P$ ,
- $\bullet$  Flip Stem Direction (zmiana położenia laski nuty (góra-dół) L,
- ◆ Set Stem Direction to Automatic (automatyczny kierunek pałeczki nuty)  $-\mathit{Ctrl+}L$ ,
- $\bullet$  Break/Join Beam (przerwanie wiązania nut) /,
- $\bullet$  Flat Beam (zastosowanie poziomego wiązania) \,
- $\blacklozenge$  Tie/Untie to Next Note (połącz łukiem legującym następną nutę) =,
- ◆ Tie/Untie to Prev Note (połącz łukiem legującym wcześniejszą nutę)  $-\mathit{Ctrl}$  =.
- $\blacklozenge$  *Add Dot* (dodaj kropkę) . (kropka),
- $\bullet$  *Grace Note* (przednutka) ; lub *G*,

Rysunek 5.13. Okno Speedy Options

- $\bullet$  *Slash Flagged Grace Note* (przednutka krótka) `,
- ◆ Speedy Navigation poruszanie się po dokumencie.
- ◆ Tie Direction kierunek łuku legującego.

Teraz wracamy do funkcji *Speedy Options*. Po jej naciśnieciu pojawia się okno dialogowe (rysunek 5.13).

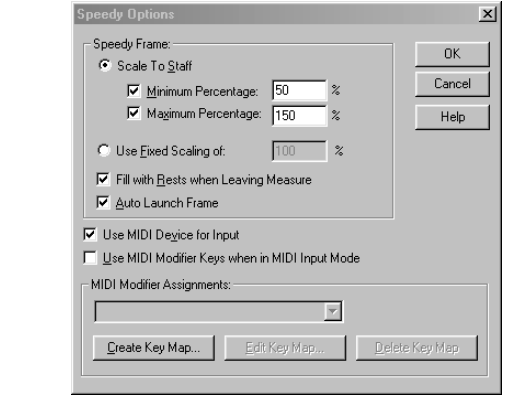

Dostosujemy w nim opcje Speedy Entry Tool:

- ◆ Scale To Staff ustawienie wielkości aktywnej ramki w widoku narzędzia Speedy Entry (jednocześnie wielkość pięciolinii):
	- Minimum Percentage minimalna wielkość ramki w procentach,
	- ◆ *Maximum Percentage* maksymalna wielkość ramki w procentach,
- $\bullet$  Use Fixed Scaling of używając tej opcji, określimy stałą wielkość ramki, wpisując w polu odpowiednią wartość w procentach.
- Fill with Rest when Leaving Measure funkcja analogiczna do Fill with Rests. Wypełnienie pustych miar taktu pauzami.
- ◆ Use MIDI Device for Input zaznaczamy tę opcję, jeżeli chcemy używać instrumentu MIDI do wprowadzania nut i pauz.
- ◆ Use MIDI Modifier Keys when in MIDI Input Mode opcja ta odnosi się tylko do sytuacji, w której chcemy używać tylko instrumentu MIDI do pisania. Nad tym zagadnieniem zatrzymamy się dłużej, ponieważ używając tej opcji możemy znacząco przyspieszyć proces wprowadzania materiału do Finale.

Modifier Keys są to klawisze instrumentu muzycznego (klawiatury sterującej, syntezatora, keyboardu), którym zostały przypisane określone wartości i funkcje, tzn. przyporządkowujemy kolejne wartości rytmiczne, łuk legujący i kropkę. Rezerwujemy na te znaki np. najniższą oktawę naszego instrumentu. Pozostała część klawiatury będzie służyć do wprowadzania wysokości. Jak to działa? Lewą ręką wybieramy wartość, a prawą wysokość. Po bardzo krótkim czasie można dojść do niesamowitej wprawy i szybkości. W ten sposób, nie używając myszy ani klawiatury komputera, można w sposób komfortowy wpisać materiał nutowy. Sam osobiście preferuję ten rodzaj wprowadzania nut.

#### Konfiguracja klawiatury MIDI

- **1.** Z menu Speedy wybieramy Speedy Options.
- 2. Następnie w oknie dialogowym naciskamy przycisk Create Key Map.
- 3. Pojawi się kolejne okno dialogowe Edit MIDI Modifiers (rysunek 5.14), w którym przyporządkujemy poszczególnym wartościom rytmicznym i funkcjom dźwięki.
	- ◆ *Modifier Set Name* w tym polu wpisujemy nazwę, jaką chcemy nadać naszemu zestawowi (mapie klawiszy i ich odpowiedników).
	- ◆ *Modifier Assignements* w tym miejscu wybieramy odpowiadające nam dźwięki dla każdej wartości rytmicznej nuty, kropki, łuku, a także klawiszy do poruszania się po partyturze (strzałki przód-tył).

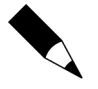

Istotne jest, aby nie zmieniać tych ustawień zbyt często, ponieważ nie osiągniemy wtedy dobrych rezultatów. Tak jak w ćwiczeniu na instrumencie muzycznym staramy się zachować palcowanie, tak i tutaj jest to wskazane.

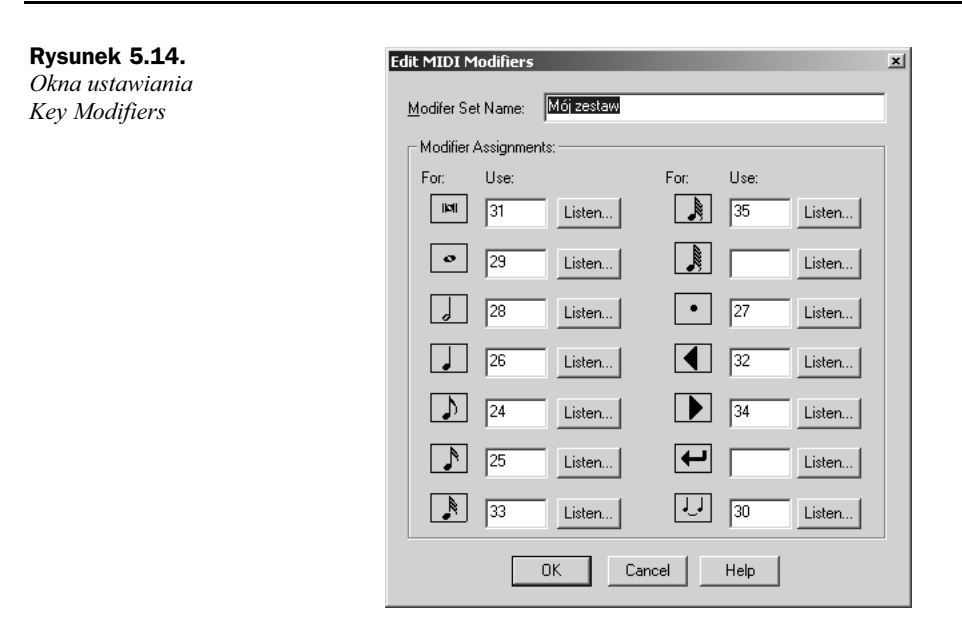

#### Ćwiczenie 5.1. Ustawienie Modifier Keys

Przyporządkujemy ćwierćnucie dźwięk C2, ósemce D2 itd.

- 1. Naciskamy przycisk Listen.
- 2. Uderzamy klawisz C2 na klawiaturze instrumentu.
- 3. W polu za znakiem graficznym ćwierćnuty zostanie automatycznie wpisany numer klawisza (będzie miał format MIDI, tzn. *Middle C = C1 =* 60).
- 4. Powtórz te same kroki dla pozostałych wartości i znaków.
- 5. Klikamy OK. Modifier Keys są w tym momencie ustawione.

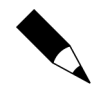

Modifier Keys możemy dostosować także w pliku tekstowym keymaps.txt w folderze Component Files w katalogu Finale 200x.

#### Używanie klawiatury komputera do wprowadzania danych muzycznych

- 1. Naciskamy Speedy Entry Tool w Main Tool Palette.
- 2. W menu Speedy odznaczamy drugą opcję (Use MIDI Device for Input).
- 3. Klikamy takt, w którym chcemy rozpocząć pisanie nut (pojawi się ramka — rysunek 5.15).
- 4. Strzałkami (góra-dół) klawiatury komputera ustawiamy kursor (który przyjmuje kształt pauzy) na określonej wysokości na pięciolinii.
- **5.** Wprowadzamy nuty, używając klawiszy od  $\theta$  do  $\theta$  (pauzy wprowadzamy kombinacją klawisza Shift z liczbami  $0 - 8$ ).

Rysunek 5.15. Aktywne narzędzie Speedy Entry Tool w trybie standardowym i insertowym

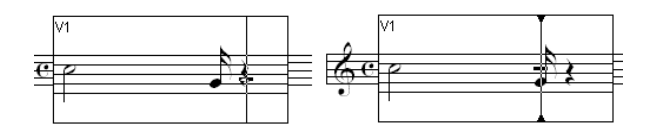

6. Po wprowadzeniu pierwszej nuty kursor automatycznie przesuwa się na dalszą pozycję w takcie. Funkcja Jump to Next Measure (w menu Speedy) powoduje przejście do następnego taktu.

Rysunek 5.15 przedstawia dwa tryby pracy narzędzia Speedy Entry Tool: pierwszy — standardowy oraz drugi — insertowy. Drugi sposób aktywujemy klawiszem Insert (pionowa kreska rozszerza się na brzegach — drugi przykład rysunku 5.15). Standardowy tryb służy do normalnego wprowadzania materiału muzycznego. Używając trybu insertowego, wstawiamy dźwięki, które np. pominęliśmy przez przypadek.

Jeśli chcemy dodać takie znaki, jak krzyżyki, bemole, akcydencje w nawiasach czy łuki legujące, to musimy użyć poleceń z menu Speedy Edit Commands badź ich klawiaturowych odpowiedników.

W tym miejscu zamieszczam najbardziej użyteczne skróty:

- $\bullet$  usunięcie nuty, pauzy, akordu Delete,
- $\bullet$  ukrycie (pokazanie) nuty (pauzy) litera O lub H,
- przejście do następnego taktu [ lub  $Shift + strz$ ałka w prawo,
- $\bullet$  powrót do wcześniejszego taktu *]* lub *Shift* + strzałka w lewo,
- $\bullet$  przeniesienie ramki do niższej pięciolinii Shift + strzałka w dół,
- $\bullet$  przeniesienie ramki do wyższej pięciolinii Shift + strzałka w górę,
- $\bullet$  wprowadzenie krzyżyka S,
- $\bullet$  wprowadzenie bemola V lub -,
- $\bullet$  dodanie (usunięcie) nawiasu do akcydencji P,
- $\bullet$  wprowadzenie kasownika N.

#### Ćwiczenie 5.2. Używanie klawiatury sterującej do wprowadzania nut i pauz

- 1. Wybieramy Speedy Entry Tool.
- 2. W menu Speedy zaznaczamy opcję Use MIDI Device for Input (w oknie dialogowym Speedy Option musi być zaznaczona funkcja Use MIDI Device for Input).
- 3. Klikamy takt, w którym mamy zamiar rozpocząć wpisywanie.
- 4. Używając Modifier Keys, lewą ręką ustalamy wartość rytmiczną nuty (pauzy), natomiast prawą ręką wprowadzamy wysokość.
- 5. Najpierw naciskamy prawą ręką dźwięk (wysokość), a następnie lewą "dodajemy" wartość rytmiczną tej nuty,
- 6. Pauzy otrzymamy przez użycie samych Modifier Keys.

#### Finale a transkrypcja muzyki dawnej; dostosowanie znaków chromatycznych — Enharmonic Spelling

Często zdarza się, że Finale nie jest używane do przepisywania muzyki zapisanej w "czystym" systemie dur-moll. Tutaj posłużę się przykładem. Mamy do przygotowania utwór z końca XVI wieku. W utworze występują akcydencje: es, b, fis, cis. Jeśli tonacja zostanie ustalona — załóżmy — na  $d$ , to trzeba tak ustawić program, aby podczas gry na klawiaturze poszczególne akcydencje były zapisane tak, jak chcemy, czyli es, b, fis, cis (a nie dis, ais, fis, cis). Finale daje nam taką możliwość. Do tego celu służy funkcja *Enharmonic Spelling* (opis działania znajduje się w rozdziale 2.).

#### Ćwiczenie 5.3. Używanie klawiatury komputera i MIDI do wprowadzania danych muzycznych

Ten sposób wprowadzania materiału polega na podziale funkcji: klawiatura MIDI służy do wprowadzania wysokości dźwięku, klawiatura komputera — do "dodawania" wartości rytmicznej.

- 1. Naciskamy Speedy Entry w Main Tool Palette.
- 2. Klikamy takt, w którym chcemy rozpocząć pisanie. Załóżmy, że chcemy wprowadzić dźwięk  $c^1$  o wartości półnuty.
- **3.** Naciskamy  $c^l$  na klawiaturze MIDI, a następnie cyfrę 6 na klawiaturze komputera.

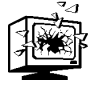

W czasie naciskania cyfry 6 musimy przytrzymać dźwięk  $c^{\mathit{1}}$  na klawiaturze MIDI, w przeciwnym razie zostanie wpisana pauza półnutowa. Używając samych cyfr klawiatury komputera, wprowadzamy pauzy.

### Nagrywanie na żywo

#### Hyperscribe Tool

Narzędzie *Hyperscribe Tool* można porównać do magnetofonu. Materiał jest wprowadzany przy użyciu klawiatury MIDI (syntezator, keyboard) lub instrumentu dętego w czasie rzeczywistym (Real-time Recording). Podobnie jak w sekwencerze, mamy możliwość ustawienia kwantyzacji. Wówczas program automatycznie — w czasie naszej gry — wyrówna wartości do określonej przez nas jednostki (np. ósemki). Przyda się to w sytuacjach, kiedy gramy nierówno. Program wówczas poprawi nasze rytmiczne błędy. Jeśli chcemy zmienić opcje związane z tym narzędziem, musimy wykorzystać do tego celu menu Hyperscribe (rysunek 5.16).

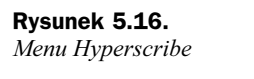

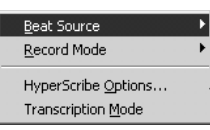

Wybieramy Hyperscribe Tool z Main Tool Palette. W menu Hyperscribe, które się pojawi, mamy do wyboru kilka opcji:

- $\triangle$  *Beat Source* ustawienia metronomu i sposobu odtwarzania nagranego materiału:
	- $\rightarrow$  Tap w tej opcji ustawiamy źródło informujące program o miarach taktu. Brzmi to trochę enigmatycznie, ale działa wyjątkowo dobrze. Np. wybieramy pedał Sustain jako źródło rytmu. Naciskając go, wyznaczamy miary taktu, które interpretuje program. Możemy przyspieszać, zwalniać, a Finale i tak będzie zapisywać materiał zgodnie z komunikatami wysyłanymi przez pedał. Łatwiejsze miejsca możemy zagrać szybciej, trudniejsze wolniej. Zapis i tak będzie poprawny,
	- $\blacklozenge$  *Playback and /or Click...* używając tej funkcji, ustawimy tempo nagrania oraz ustalimy dźwięk informujący o rozpoczęciu nagrania,
	- ◆ *External MIDI Sync* synchronizacja z zewnętrznym instrumentem MIDI.
- ◆ *Record Mode* dostępne tryby nagrywania:
	- ◆ *Record into One Staff* nagrywanie jednej pięciolinii,
	- $\bullet$  *Split into Two Staves* podział wprowadzanego materiału na dwie pięciolinie,
	- ◆ *Multitrack Record* nagrywanie na wielu ścieżkach.
- $\triangle$  *Transcription Mode* jest to oddzielny sposób zapisywania materiału muzycznego. Działaniem przypomina sekwencery programowe (krótki opis w dalszej części).
- $\blacklozenge$  *Hyperscribe Options* w tym oknie (rysunek 5.17) ustalamy ogólne zasady działania narzędzia:

 $\times$ 

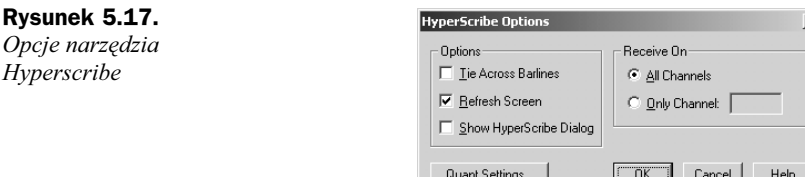

- W polu *Options* ustalamy trzy opcje:
	- ◆ *Tie Across Barlines* zastosowanie łuku legującego poprzez kreskę taktową,
	- ◆ Refresh Screen odświeżanie ekranu,

 $\triangle$  Receive On (odbiór na...) — w tej opcji zadecydujemy o odbiorze na określonych kanałach MIDI,

#### Ćwiczenie 5.4. Nagrywamy materiał na żywo

- 1. Wybieramy Hyperscribe Tool.
- 2. Klikamy takt, w którym chcemy rozpocząć "nagranie" (pojawi się podobna ramka jak przy narzędziu Speedy Entry Tool). Usłyszymy metronom.
- 3. Nagranie rozpoczynamy po upływie dwóch taktów.
- 4. Aby zakończyć nagranie, klikamy dokument za pomocą myszy.

#### Nagranie materiału muzycznego z użyciem Transcription Mode — prostego sekwencera

Zaznaczając w menu Hyperscribe opcję Transcription Mode, przechodzimy do innego trybu wprowadzania materiału muzycznego — trybu "transkrypcji" (tłumaczenie niepoprawne z muzykologicznego punktu widzenia). Gdy klikniemy pierwszy takt, pojawi się nowe okno (rysunek 5.18), w którym nagrywamy, zapisujemy i edytujemy materiał. Główną część okna wypełnia pole z pionową klawiaturą oraz zapis dźwięków w postaci pasków. Podobieństwo z Key Editor Cubase'a (czy Cakewalka) jest ewidentne. Ponadto mamy możliwość zapisania pliku w oddzielnym formacie (not).

Rysunek 5.18. Prosty sekwencer w Finale — Transcription Mode

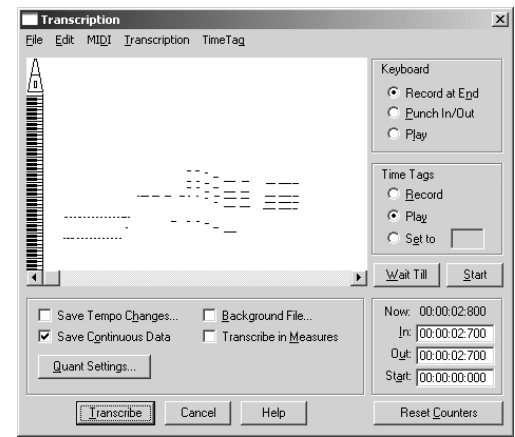

#### Mic Notator

Tym narzędziem aktywujemy wprowadzanie nut i pauz za pomocą instrumentu dętego, korzystając z dobrej jakości mikrofonu (nie jest przewidziane w tej wersji wykorzystanie głosu ludzkiego). Nagrania dokonujemy w Speedy Entry lub Hyperscribe.

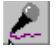

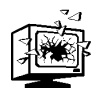

Mic Notator nie działa w wersji Windows NT 4.0.

- 1. Z menu *MIDI* wybieramy *MicNotator*.
- 2. W oknie dialogowym (rysunek 5.19) ustawimy opcje narzędzia.

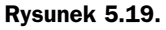

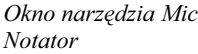

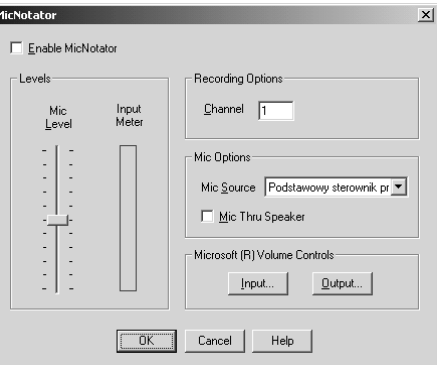

- 3. Za pomocą MicNotator Finale konwertuje dźwięki, które zagramy do mikrofonu na komunikaty MIDI (MIDI Notes). Zaznaczając opcję Enable MicNotator, aktywujemy to narzędzie w Speedy Entry i Hyperscribe.
- 4. Suwakiem głośności ustalamy poziom sygnału wejściowego (Mic Level).
- 5. W polu Channel wprowadzamy numer kanału MIDI, na który ma być konwertowany materiał z mikrofonu.
- 6. Klikamy przycisk OK, aby zatwierdzić ustawienia.